## **CISCO**

# Installing Cisco Process Orchestrator

You can install three different components of Cisco Process Orchestrator:

- Client–Installs only the components necessary to launch the Cisco Process Orchestrator Console and use it to connect to an automation server located on another computer.
- Server-Installs the automation server and all client components
- Web Console-Installs only the components necessary to provide access to the product's Web Console

**Note:** Review the system requirements and prerequisites before beginning the installation process (see Planning for the Installation, page 1).

### Installing Using Silent Install

You can automate the installation of Cisco Process Orchestrator by running the server batch file after you enter the required details in the server response file (Cisco Process Orchestrator silent install configuration file).

Use the following steps to verify or enter the appropriate details in the server response file.

**Note:** Don't modify the values to the left of the equal sign.

**1.** In the **Destination Folder** section, verify the default file path or enter the appropriate file path for the install directory. For example:

INSTALLDIR=C:\Program Files\Cisco\Process Orchestrator\

Note: Don't enter quotes for long file path names.

- **2.** In the **Setup Type** section, verify or enter the application to be installed, separated by commas. To install:
	- **a.** Client enter **ConsoleFeature**
	- **b.** Server enter **ServerFeature**
	- **c.** Web Console enter **WebConsoleFeature**

#### For example:

ADDLOCAL=ConsoleFeature, ServerFeature, WebConsoleFeature

**Note:** The values to be entered are case sensitive and you must install Client along with the Server.

- **3.** In the **Server Install Options** section:
	- **a.** Under **Server Number**, specify the **Server Install Option**:
	- For new installation, enter: 1
	- **—** To add server to HA environment, enter: 2

For example:

#### SERVER\_NUMBER=**1**

**Note:** You must use this section when ServerFeature is installed.

**b.** If this is a new installation, enter a unique name for the Cisco Process Orchestrator server environment or the default name is **Production**. For example:

HA\_ENVIRONMENT\_NAME=PRODUCTION

- **4.** In the **Database Information** section:
	- **a.** Choose the **Database Type**:
	- **—** For Microsoft SQL Server, enter: 1
	- **—** For Oracle Database Server, enter: 2
	- For MariaDB Server, enter: 3

#### For example:

DATABASETYPE=1

**b.** If this is an **Oracle RAC Install**, enter: 1, otherwise leave blank.

#### For example:

RAC\_CHECKBOX=

**Note:** You must use this section when ServerFeature is installed and only if this is a new installation (SERVER\_NUMBER is set to 1).

### Updating MSSQL Details

**Note:** You must use this section when ServerFeature is installed and only if this is a new installation (SERVER\_NUMBER is set to 1).

**Note:** You must use this section when Database Type is Microsoft SQL Server (DATABASETYPE is set to 1).

#### **1.** Under the **Processes Database** section:

**a.** Enter the **Server Name**. For example:

IS\_SQLSERVER\_SERVER=<server>

- **b.** In the **Processes Database Name Field**, enter a unique name or the default name is **OrchestratorProcess**. For example:
- IS\_SQLSERVER\_DATABASE=OrchestratorProcess
	- **c.** If the above database is an existing database, enter: 1, otherwise leave blank. For example:

TDBEXIST=1

- **d.** In the **Database** creation credentials:
- **—** For Windows Authentication of the current user, enter: 0
- **—** For Server Authentication using specific credentials, enter: 1

#### For example:

IS\_SQLSERVER\_AUTHENTICATION2=0

**e.** If using Server Authentication using specific credentials, enter **Username** and **Password**, otherwise leave blank. For example:

```
IS_SQLSERVER_USERNAME=<username>
IS_SQLSERVER_PASSWORD=<password>
```
**2.** Under the **Processes Database Storage** section:

**Note:** You must use this section when Processes Database is new (TDBEXIST is blank).

**a.** Verify the default data path (**.mdf**) and File Size (in **MB**) (Minimum and Default value is **13**) or enter the alternate information in the appropriate fields.

For example:

```
ADMDATAPATH=C:\Program Files\Microsoft SQL 
Server\MSSQL11.MSSQLSERVER\MSSQL\DATA\OrchestratorProcess.mdf
```
ADMDATASIZE=13

**b.** Under **Transaction Log**, verify the default log path (**.ldf**) and file size (in **MB**) (Minimum and default value is **7**) or enter the alternate information in the appropriate fields.

#### For example:

```
ADMLOGPATH=C:\Program Files\Microsoft SQL 
Server\MSSQL11.MSSQLSERVER\MSSQL\DATA\OrchestratorProcess_log.ldf
```
ADMLOGSIZE=**7**

- **c.** Under Recovery Model, enter the **Recovery Model Type**:
- **—** To set to Full, enter: FULL
- **—** To set to Simple, enter: SIMPLE

#### For example:

RECOVERY\_MODEL=FULL

Note: The value is Case Sensitive (Default is FULL).

**3.** Under the **Processes Database Access Account** section:

**Note:** You must use this section when Processes Database is new or existing (TDBEXIST is set to 1 or is blank).

- **a.** Specify the credentials for the server to access the database.
- **—** For Windows Authentication, enter: 0
- **—** For SQL Authentication (Mixed mode), enter: 1

#### For example:

IS\_SQLSERVER\_AUTHENTICATION5=0

#### **b.** Enter the **Username** and **Password**. For example:

```
TIAACCESSACCOUNTNAME=<username>
TIAACCESSACCOUNTPASSWORD=<password>
```
**c.** If using Windows Authentication, enter the **Domain Name**, otherwise leave blank. For example:

TIADOMAINNAME=<domain>

- **4.** Under the **Reporting Database** section:
	- **a.** Enter the **Server Name**. For example:

IS SQLSERVER SERVER1=<server>

**b.** In the **Reporting Database Name Field**, enter a unique name or the default name is **OrchestratorReporting**. For example:

```
IS_SQLSERVER_DATABASE1=OrchestratorReporting
```
**c.** If the above database is an existing database, enter: 1, otherwise leave blank. For example:

TDBEXIST1=1

- **d.** In the **Database** creation credentials:
- **—** For Windows Authentication of the current user, enter: 0
- **—** For Server Authentication using specific credentials, enter: 1

#### For example:

IS\_SQLSERVER\_AUTHENTICATION3=0

**e.** If using Server Authentication using specific credentials, enter **Username** and **Password**, otherwise leave blank. For example:

IS\_SQLSERVER\_USERNAME1=<username> IS\_SQLSERVER\_PASSWORD1=<password>

**5.** Under the **Reporting Database Storage** section:

**Note:** You must use this section when Reporting Database is new (TDBEXIST1 is blank).

**a.** Verify the default data path (**.mdf**) and file size (in **MB**) (Minimum and Default value is **100**) or enter the alternate information in the appropriate fields. For example:

ADMDATAPATH1=C:\Program Files\Microsoft SQL Server\MSSQL11.MSSQLSERVER\MSSQL\DATA\OrchestratorReporting.mdf

ADMDATASIZE1=100

**b.** Under **Transaction Log**, verify the default log path (**.ldf**) and file size (in **MB**) (Minimum and default value is **20**) or enter the alternate information in the appropriate fields. For example:

ADMLOGPATH1=C:\Program Files\Microsoft SQL Server\MSSQL11.MSSQLSERVER\MSSQL\DATA\OrchestratorReporting\_log.ldf

ADMLOGSIZE1=20

- **c.** Under Recovery Model, enter the **Recovery Model type**:
- **—** To set to Full, enter: FULL
- **—** To set to Simple, enter: SIMPLE

#### For example:

RECOVERY\_MODEL1=FULL

Note: The value is Case Sensitive (Default is FULL).

**6.** Under the **Reporting Database Access Account** section:

**Note:** You must use this section when Reporting Database is new or existing (TDBEXIST1 is set to 1 or is blank).

- **a.** Specify the credentials for the server to access the database:
- **—** For Windows Authentication, enter: 0
- **—** For SQL Authentication (Mixed mode), enter: 1

For example:

IS\_SQLSERVER\_AUTHENTICATION6=0

**b.** Enter the **Username** and **Password**. For example:

TIAACCESSACCOUNTNAME1=<username> TIAACCESSACCOUNTPASSWORD1=<password>

**c.** For Windows Authentication, enter the **Domain Name**, otherwise leave blank. For example:

```
TIADOMAINNAME1=<domain>
```
### Updating Oracle NON-RAC Mode Details

This section provides Oracle NON–RAC mode details to be entered in the Cisco Process Orchestrator silent install configuration file.

**Note:** You must use this section when ServerFeature is installed and only if this is a new installation (SERVER\_NUMBER is set to 1).

**Note:** You must use this section only when Database Type is Oracle Server (DATABASETYPE is set to 2).

**1.** Under the **Processes Database** section:

**Note:** You must use this section only if this is NOT an Oracle RAC install (RAC\_CHECKBOX is blank).

**a.** Enter the **Database Server**. For example:

IS\_SQLSERVER\_SERVER\_ORA=<server>:<port number>/<global database name>

#### **b.** Enter the **Oracle Service Identifier** (SID). For example:

ORACLE\_SID=<orcl>

**c.** Enter the **Account Name** and **Password** to create database. For example:

```
IS_SQLSERVER_USERNAME_ORA=<username>
IS SQLSERVER PASSWORD ORA=<password>
```
**Note:** If the database is preexisting, provide the db schema and password else provide a system account or account with dba privileges to create a new database.

- **2.** Under the **Processes Database Access Account** section:
	- **a.** Specify the **User/Schema** and **Password** for the server to access the database. (Default is **OrchestratorProcess**). For example:

```
TIAACCESSACCOUNTNAME_ORA=OrchestratorProcess
TIAACCESSACCOUNTPASSWORD_ORA=<password>
```
**b.** If the above user/schema already exists, enter: TRUE, otherwise leave blank. For example:

TDBEXIST\_ORA=<TRUE>

**Note:** The value is Case Sensitive.

**3.** Under the **Oracle Processes Tablespace Datafiles** section:

**Note:** You must use this section only when Processes Database is new (TDBEXIST\_ORA is blank).

- **a.** Enter the **Database Tablespace** file full path (**.dbf**).
- **—** If Oracle is local to your machine, this should be the location of your **oradata\orcl** folder. For example:

c:\app\(user)\oradata\orcl\OrchestratorProcessData.dbf

**—** If your Oracle Server is remote, enter the **Name** of the file. For example:

OrchestratorProcessData.dbf

#### For example:

ADMDATAPATH\_ORA=<OrchestratorProcessData.dbf>

**b.** Enter the **Database Tablespace Size** (in **MB**). (Minimum value is **20** and Default is **500**). For example:

#### ADMDATASIZE\_ORA=500

- **c.** Enter the **Temporary Tablespace** file full path (**.dbf**).
- **—** If Oracle is local to your machine, this should be the location of your **oradata\orcl** folder. For example:

c:\app\(user)\oradata\orcl\OrchestratorProcessTemp.dbf

**—** If your Oracle Server is remote, enter the **Name** of the file. For example:

OrchestratorProcessTemp.dbf

#### For example:

ADMLOGPATH\_ORA=<OrchestratorProcessTemp.dbf>

**d.** Enter the **Temporary Tablespace Size** (in **MB**). (Minimum value is **10** and Default is **250**). For example:

ADMLOGSIZE\_ORA=250

#### **4.** Under the **Reporting Database** section:

**Note:** You must use this section only if this is NOT an Oracle RAC install (RAC\_CHECKBOX is blank).

#### **a.** Enter the **Database Server**. For example:

IS\_SQLSERVER\_SERVER1\_ORA=<server>:<port number>/<global database name>

#### **b.** Enter the **Oracle Service Identifier** (SID). For example:

ORACLE\_SID1=<orcl>

#### **c.** Enter the **Account Name** and **Password** to create database. For example:

```
IS_SQLSERVER_USERNAME10=<username>
IS_SQLSERVER_PASSWORD10=<password>
```
**Note:** If the database is preexisting, provide the db schema and password else provide a system account or account with dba privileges to create a new database

- **5.** Under the **Reporting Database Access Account** section:
	- **a.** Specify the **User/Schema** and **Password** for the server to access the database. (Default is **OrchestratorReporting**). For example:

```
TIAACCESSACCOUNTNAME1_ORA=OrchestratorReporting
TIAACCESSACCOUNTPASSWORD1_ORA=<password>
```
**b.** If the above user/schema already exists, enter: TRUE, otherwise leave blank. For example:

TDBEXIST1\_ORA=<TRUE>

**Note:** The value is Case Sensitive.

**6.** Under the **Oracle Reporting Tablespace Datafiles** section:

**Note:** You must use this section only when Reporting Database is new (TDBEXIST1\_ORA is blank).

- **a.** Enter the **Database Tablespace** file full path (**.dbf**).
- **—** If Oracle is local to your machine, this should be the location of your **oradata\orcl** folder. For example:

c:\app\(user)\oradata\orcl\OrchestratorReportingData.dbf

**—** If your Oracle Server is remote, enter the name of the file. For example:

OrchestratorReportingData.dbf

#### For example:

ADMDATAPATH1\_ORA=<OrchestratorReportingData.dbf>

**b.** Enter the **Database Tablespace Size** (in **MB**). (Minimum value is **100** and Default is **500**). For example:

ADMDATASIZE1\_ORA=500

- **c.** Enter the **Temporary Tablespace** file full path (**.dbf**).
- **—** If Oracle is local to your machine, this should be the location of your **oradata\orcl** folder. For example:

c:\app\(user)\oradata\orcl\OrchestratorReportingTemp.dbf

**—** If your Oracle Server is remote, enter the **Name** of the file. For example:

OrchestratorReportingTemp.dbf

#### For example:

ADMLOGPATH1\_ORA=<OrchestratorReportingTemp.dbf>

**d.** Enter the **Temporary Tablespace Size** (in **MB**). (Minimum value is **20** and Default is **250**). For example: ADMLOGSIZE1\_ORA=250

### Updating Oracle RAC Details

This section provides Oracle RAC details to be entered in the Cisco Process Orchestrator silent install configuration file.

**Note:** You must use this section when ServerFeature is installed and only if this is a new installation (SERVER\_NUMBER is set to 1).

**Note:** You must use this section only when Database Type is Oracle Server (DATABASETYPE is set to 2).

**Note:** You must use this section only if this is an Oracle RAC install (RAC\_CHECKBOX is set to 1).

- **1.** Under the **Processes Database** section, specify the **Oracle RAC Server** that host the Processes Database.
	- **a.** Enter the connection type you want to use:
	- **—** For TNS (Requires Oracle Client 12c 64-bit), enter: 1
	- **—** For Single Client Access Name (SCAN), enter: 2

#### For example:

RAC\_CONN\_TYPE=1

**b.** Enter the **TNS Alias** if RAC\_CONN\_TYPE is set to 1. For example:

RAC\_TNS\_ALIAS=1

**c.** Enter the **SCAN Host Name**, **Port** (Default is 1521) and **Service Name** if RAC\_CONN\_TYPE is set to 2. For example:

```
RAC SCAN HOST=<hostname>
RAC_SCAN_PORT=1521
RAC SCAN SERVICENAME=<servicename>
```
**d.** Enter the System Account **User/Schema Name** and **Password**. For example:

RAC\_USER\_SCHEMA=<username> RAC\_PASSWORD=<password>

#### **2.** Under the **Processes Database Access Account** section:

**a.** Specify the **User/Schema** and **Password** for the server to access the database. (Default is **OrchestratorProcess**). For example:

```
TIAACCESSACCOUNTNAME_ORA_RAC=OrchestratorProcess
TIAACCESSACCOUNTPASSWORD ORA RAC=<password>
```
**b.** If the above User/Schema already exists, enter: TRUE, otherwise leave blank. For example:

TDBEXIST\_ORA\_RAC=<TRUE>

**Note:** The value is Case Sensitive.

**3.** Under the **Oracle Processes Tablespace Datafiles** section:

**Note:** You must use this section only when Processes Database is new (TDBEXIST\_ORA\_RAC is blank).

**a.** Enter the **Disk Group** information for data file. For example:

DISK\_GROUP\_DATA=DATA

**Note:** Do not enter plus sign before the value.

**b.** Enter the **Database Tablespace Size** (in **MB**). (Minimum value is **20** and Default is **500**). For example:

ADMDATASIZE\_ORA\_RAC=500

- **c.** Enter the **Disk Group** information for temp file. For example:
- DISK\_GROUP\_TEMP=DATA

**Note:** Do not enter plus sign before the value.

**d.** Enter the **Temporary Tablespace Size** (in **MB**). (Minimum value is **10** and Default is **250**). For example:

ADMLOGSIZE\_ORA\_RAC=250

- **4.** Under the **Reporting Database** section, specify the **Oracle RAC Server** that host the Reporting Database.
	- **a.** Enter the **Connection Type** you want to use:
	- **—** For TNS (Requires Oracle Client 12c R2 64-bit), enter: 1
	- For Single Client Access Name (SCAN), enter: 2

#### For example:

RAC\_CONN\_TYPE1=1

**b.** Enter the **TNS Alias** if RAC\_CONN\_TYPE1 is set to 1. For example:

RAC\_TNS\_ALIAS1=1

**c.** Enter the **SCAN Host Name**, **Port** (Default is 1521) and **Service Name** if RAC\_CONN\_TYPE1 is set to 2. For example:

```
RAC_SCAN_HOST1=<hostname>
RAC_SCAN_PORT1=1521
RAC SCAN SERVICENAME1=<servicename>
```
**d.** Enter the System Account **User/Schema Name** and **Password**. For example:

```
RAC_USER_SCHEMA1=<username>
RAC_PASSWORD1=<password>
```
#### **5.** Under the **Reporting Database Access Account** section:

**a.** Specify the **User/Schema** and **Password** for the server to access the database. (Default is **OrchestratorReporting**). For example:

TIAACCESSACCOUNTNAME1\_ORA\_RAC=OrchestratorReporting TIAACCESSACCOUNTPASSWORD1\_ORA\_RAC=<password>

**b.** If the above user/schema already exists, enter: TRUE, otherwise leave blank. For example:

TDBEXIST1\_ORA\_RAC=<TRUE>

**Note:** The value is Case Sensitive.

#### **6.** Under the **Oracle Reporting Tablespace Datafiles** section:

**Note:** You must use this section only when Reporting Database is new (TDBEXIST1\_ORA\_RAC is blank).

**a.** Enter the **Disk Group** information for data file. For example:

DISK\_GROUP\_DATA1=DATA

**Note:** Do not enter plus sign before the value.

**b.** Enter the **Database Tablespace Size** (in **MB**). (Minimum value is **100** and Default is **500**). For example:

ADMDATASIZE1\_ORA\_RAC=500

**c.** Enter the **Disk Group** information for temp file. For example:

DISK\_GROUP\_TEMP1=DATA

**Note:** Do not enter plus sign before the value.

**d.** Enter the **Temporary Tablespace Size** (in **MB**). (Minimum value is **20** and Default is **250**). For example:

ADMLOGSIZE1\_ORA\_RAC=250

### Updating MariaDB Details

**Note:** You must use this section when ServerFeature is installed and only if this is a new installation (SERVER\_NUMBER is set to 1).

**Note:** You must use this section when Database Type is MariaDB Server (DATABASETYPE is set to 3).

**1.** Under the **Processes Database** section:

#### **a.** Enter the **Server Name**.

For example:

MARIADB\_IS\_SQLSERVER\_SERVER=<server>

**b.** In the **Processes Database Name Field**, enter a unique name or the default name is **OrchestratorProcess**. For example:

MARIADB IS SQLSERVER DATABASE=OrchestratorProcess

**c.** If the above database is an existing database, enter: 1, otherwise leave blank. For example:

MARIADB\_TDBEXIST=1

**d.** Enter the **Database** creation credentials:

For example:

```
MARIADB_IS_SQLSERVER_USERNAME=<username>
MARIADB_IS_SQLSERVER_PASSWORD=<password>
```
#### **2.** Under the **Processes Database Access Account** section:

**Note:** You must use this section when Processes Database is new or existing (TDBEXIST is set to 1 or is blank).

**a.** Specify the credentials for the server to access the database, Enter the **Username** and **Password**.

For example:

MARIADB\_TIAACCESSACCOUNTNAME=<username> MARIADB\_TIAACCESSACCOUNTPASSWORD=<password>

**b.** If the above database is new (TDBEXIST is blank), enter: 1.

For example:

Installing Cisco Process Orchestrator

#### Installing Using Silent Install

TIAACCESSACCOUNTUSER\_CANCREATE=1

#### **c.** Enter the password used in MARIADB\_TIAACCESSACCOUNTPASSWORD.

For example:

TIAACCESSACCOUNTPASSWORD\_CONFIRM=<password>

### Updating High Availability Details

This section provides HA (High Availability) details to be entered in the Cisco Process Orchestrator silent install configuration file.

**Note:** You must use this section when ServerFeature is installed and only if choosing to add server to HA environment (SERVER\_NUMBER is set to 2).

- **1.** Under the **Server Connection Information** section:
	- **a.** Provide the connection details. **Server Name** or **IP Address** and **Port Number** (Default Port is **61525**). For example:

```
HA_EXISTING_SERVER=<server>
HA_EXISTING_SERVER_PORT=61525
```
- **b.** Enter the **Credentials**:
- For current user, enter: 1
- **—** For other user, enter: 2

#### For example:

```
HA_EXISTING_SERVER_CREDS=1
```
**c.** If other user, enter the **Username** and **Password**. For example:

```
HA_EXISTING_SERVER_USERNAME=<username>
HA_EXISTING_SERVER_PASSWORD=<password>
```
**2.** Under the **Database Connection Information** section. If you are adding this server to an **SQL Server HA environment**, provide the connection details.

**Note:** You must use this section when ServerFeature is installed and only if choosing to add server to SQL Server HA environment (SERVER\_NUMBER is set to 2).

**a.** Enter the **SQL Server Connection Server Name** or **IP Address**. For example:

HA\_DB\_SERVER\_EDIT=<server>

**b.** Enter the **SQL Server Name**. For example:

HA\_DB\_NAME\_EDIT=<server>

- **c.** For the Windows Authentication (Domain\Username), enter: 1
- **d.** For the SQL Authentication (Mixed mode), enter: 2

#### For example:

```
HA_DB_CONN_INFO_RADIO=1
```
#### **e.** If using Windows Authentication, enter **Domain\Username**. For example:

HA\_DB\_USER\_EDIT=<domain\username>

#### **f.** Enter the authentication **Password**. For example:

HA\_DB\_PASSWORD\_EDIT=<password>

**3.** Under the **Database Connection Information** section. If you are adding this server to an **Oracle HA environment**, provide the connection details.

**Note:** You must use this section only when Database Type is Oracle Server (DATABASETYPE is set to 2).

**Note:** You must use this section when ServerFeature is installed and only if choosing to add server to Oracle HA environment (SERVER\_NUMBER is set to 2).

#### **a.** Enter the **Oracle Server Connection Server Name** or **IP Address**. For example:

HA\_DB\_SERVER\_EDIT\_ORA=<server>

**b.** Enter the **Oracle Server Port**. For example:

HA\_DB\_PORT\_EDIT\_ORA=<port>

#### **c.** Enter the **Oracle Service Identifier** (SID). For example:

HA\_DB\_SID\_EDIT\_ORA=<orcl>

#### **d.** Enter the **Oracle DB User/Schema**. For example:

HA\_DB\_USER\_EDIT\_ORA=<username>

**e.** Enter the **Oracle DB Password**. For example:

HA\_DB\_PASSWORD\_EDIT\_ORA=<password>

**4.** Under the **Database Connection Information** section. If you are adding this server to an **Oracle RAC HA environment**, provide the connection details.

**Note:** You must use this section when ServerFeature is installed and only if choosing to add server to Oracle RAC HA environment (SERVER\_NUMBER is set to 2).

#### **a.** If using TNS Alias, enter the **Name**. For example:

HA\_RAC\_TNS\_ALIAS\_EDIT=<aliasname>

#### **b.** If using SCAN, enter **Host Name**, **Port**, and **Service Name**. For example:

HA\_RAC\_SCAN\_HOST\_EDIT=<hostname> HA\_RAC\_SCAN\_PORT\_EDIT=<port> HA\_RAC\_SCAN\_SERVICENAME\_EDIT=<servicename>

#### **c.** Enter the **Oracle RAC DB User/Schema**. For example:

HA\_RAC\_USER\_SCHEMA\_EDIT=<username>

#### **d.** Enter the **Oracle RAC DB Password**. For example:

HA\_RAC\_USER\_PASSWORD\_EDIT=<password>

**5.** Under the **Database Connection Information** section, If you are adding this server to an **MariaDB**, provide the connection details.

**Note:** You must use this section when ServerFeature is installed and only if choosing to add server to MariaDB HA environment (SERVER\_NUMBER is set to 2).

#### **a.** Enter the **MariaDB Server Connection Server Name** or **IP Address**.

For example:

HA\_DB\_SERVER\_EDIT=<server>

**b.** Enter the **Database name**. For example:

HA\_DB\_NAME\_EDIT=<databasename>

- **c.** Enter the **Username**. For example:
- HA\_DB\_USER\_EDIT=<username>
	- **d.** Enter the **Authentication Password**. For example:

HA\_DB\_PASSWORD\_EDIT=<password>

### Updating Additional Configuration Details

This section provides additional configuration details to be entered in the Cisco Process Orchestrator silent install configuration file.

**1.** Under the **Default Role User Assignments** section, choose user or group to assign to security roles.

**Note:** You must use this section when ServerFeature is installed and only if this is a new installation (SERVER\_NUMBER is set to 1).

**a.** If you don't want to configure **Active Directory Groups**, enter: 1, otherwise leave blank. For example:

SKIP\_GROUP\_CREATION=1

**b.** If you wish to assign users or groups, enter the name beside each role (**Administrators, Auditors, Definition, Operators**), otherwise leave blank. For example:

For users, use format: DOMAIN\USERNAME For local groups, use format: BUILTIN\GROUPNAME For non-local groups, use format: DOMAIN\GROUPNAME

AD\_ADMIN\_GROUP\_EDIT=

AD\_AUDITORS\_GROUP\_EDIT=

- AD\_DEF\_AUTHORS\_GROUP\_EDIT=
- AD\_OPERATORS\_GROUP\_EDIT=

**Note:** To assign the Administrators Role you must have Administrator rights.

#### **2.** Under the **Server Name** and **Port Number** section:

**a.** Specify the default **Server name** or **IP Address** to which the console connects. For example:

DEFAULTSERVERNAME=<server>

**b.** Specify the default **Port Number** for the server name (Default is **61525**). For example:

DEFAULTPORTNUMBER=61525

**Note:** You must use this section when ConsoleFeature and/or WebConsoleFeature is installed and only if this is a new installation.

**Note:** You must not use this section if ServerFeature is installed.

**3.** Under the **Windows Runtime User** section, enter the default Windows credentials (**Username**, **Password**, and **Domain**) to create a **CPO Windows Runtime User**. For example:

```
WINDOWS_USER_USER=<username>
WINDOWS_USER_PWD=<password>
WINDOWS_USER_DOMAIN=<domain>
```
**Note:** You must use this section when ServerFeature is installed and only if this is a new installation (SERVER\_NUMBER is set to 1).

**Note:** You must not use this section if TDBEXIST or TDBEXIST\_ORA is set to 1.

- **4.** Under the **Web Console** section:
	- **a.** Enter the **Web Console Site Name** (Default is **OrchestratorWebConsole**). For example:

WEBCONSOLESITE=OrchestratorWebConsole

**b.** Enter the **Web Console Port Number** (Default is **443**). For example:

TCPPORTNUMBER=443

**Note:** You must use this section when WebConsoleFeature is installed.

### Installing Cisco Process Orchestrator Manually

This section provides information to install Cisco Process Orchestrator manually.

### Installing Using MSSQL

The Server option installs all database server and client components available in Cisco Process Orchestrator. The user will be required to configure the Processes and Reporting database (optional) features during the installation process.

With the Client option, you can open multiple instances of the Console on the same client computer. The individual Console instances can be connected to the same or different server of any version of the product.

Use the following steps to install the entire Cisco Process Orchestrator product. This installation includes the client, automation server, and web console.

- **1.** Run Setup.exe to start the Cisco Process Orchestrator Autorun Utility.
- **2.** On the Setup tab, click **Install Cisco Process Orchestrator** to display the Welcome to the Cisco Process Orchestrator Setup Wizard panel, and then click **Next**.
- **3.** Review the default installation folder path for Cisco Process Orchestrator, and then click **Next**.

To change the file path for the installation folder, click **Change**. This action launches the Change Current Destination Folder panel and allows the user to navigate to the appropriate file location.

- **4.** In the Setup Type panel:
	- **a.** Select the application options to be installed, and then click **Next**.

- **b.** Optionally, you can add the Console and Webconsole shortcuts to the Desktop and/or pin them to the taskbar.
- **5.** In the Cisco Process Orchestrator Server Install Options panel:
	- **a.** Under Server Install Options, specify the server install option.

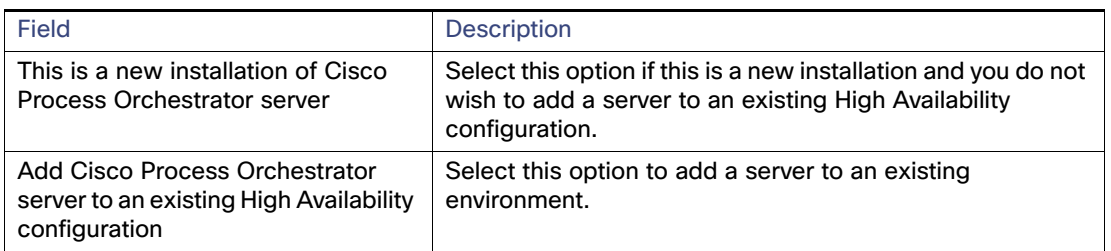

- **b.** In the Environment name field, enter a unique name for the Cisco Process Orchestrator environment, and then click **Next**.
- **6.** In the Database Information panel:
	- **a.** Under Database Server, select **Microsoft SQL Server Database** as the database platform to be created for both the Cisco Process Orchestrator Process and Reporting database.
	- **b.** Under Additional Install Options, check the appropriate configuration check boxes, and then click **Next**.

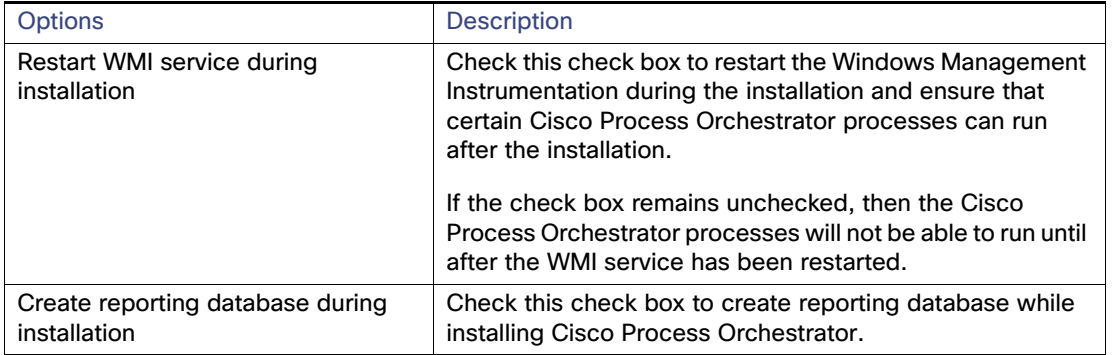

- **7.** In the Create Processes Database panel:
	- **a.** In the Database server field, enter the appropriate database server path that will be used to store processes and other Cisco Process Orchestrator created objects.
	- **b.** In the Processes Database name field, enter the name of the database that will be used to store processes (default: OrchestratorProcess).
	- **c.** Choose **Create database using**, select the appropriate credentials to be used for creating the database, and then click **Next**.

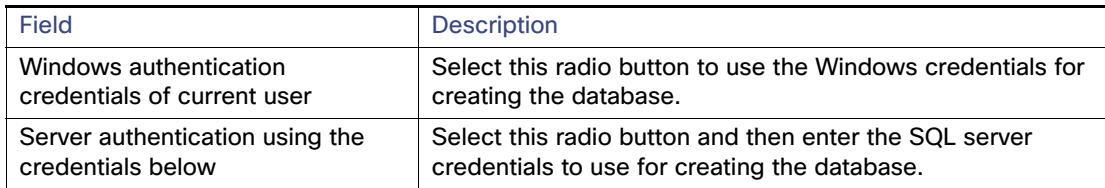

**8.** In the Processes Database Storage panel:

**a.** Under Database, verify the default data path and file size or enter the alternate information in the appropriate fields:

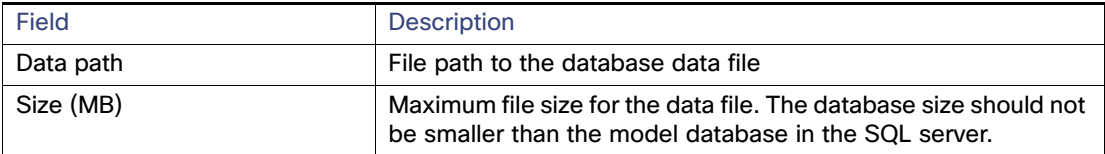

**b.** Under Transaction Log, verify the default log path and file size or enter the alternate information in the appropriate fields:

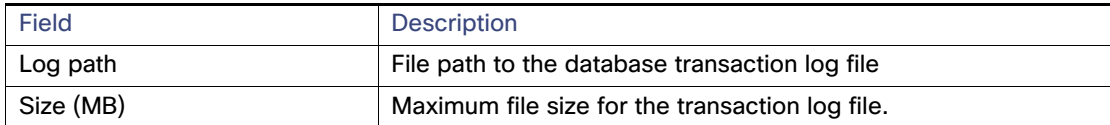

**Note:** To avoid having huge database log files, run daily backups of the Cisco Process Orchestrator database or change the recovery model.

**c.** Under Recovery Model, select the Recovery Model type from the list, and then click **Next**.

The default of Full is appropriate for a production level deployment which has routine backups. The note is about this mode. For POCs or environments where users will not take daily backups, it is important to set the SQL Server recovery mode to Simple. This can dramatically increase Cisco Process Orchestrator database performance and reduce disk usage.

**9.** In the Processes Database Access Account panel, specify the credentials the server will use to create the database, and then click **Next**.

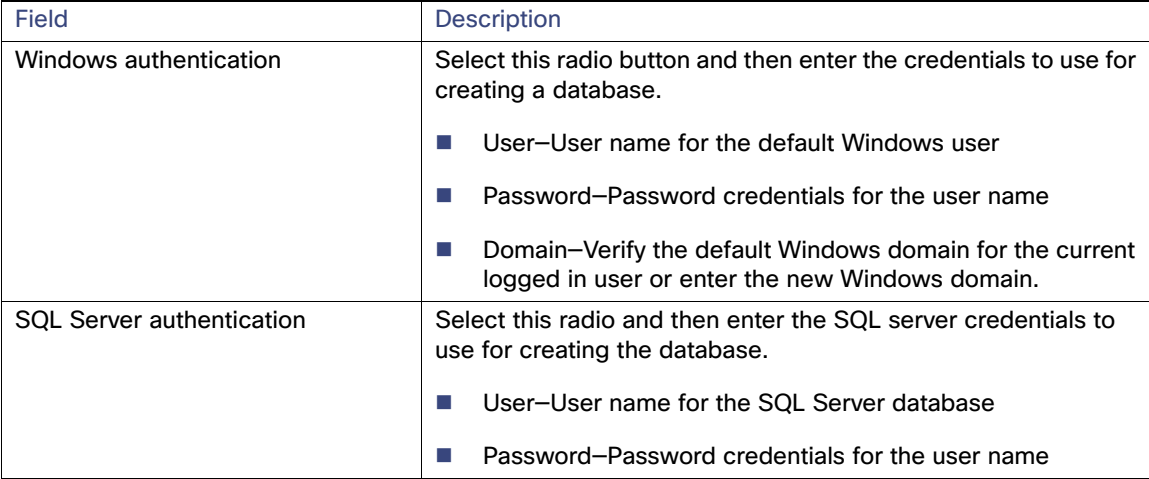

**10.** In the Create Reporting Database panel, specify the credentials the server will use to create the database, and then click **Next.**

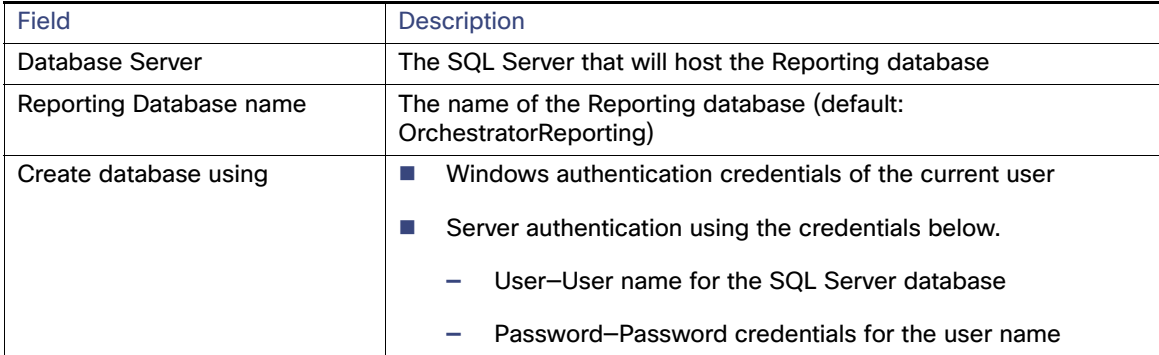

- **11.** In the Reporting Database Storage panel:
	- **a.** Under Database, verify the data path and file size:

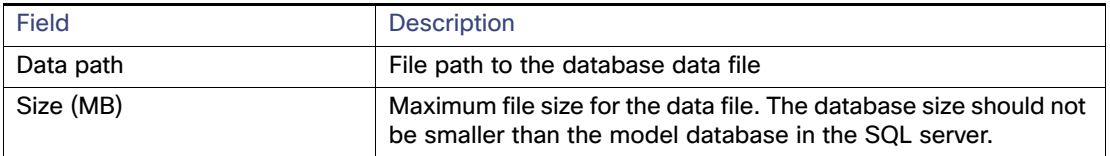

**b.** Under Transaction Log, verify the log path and file size:

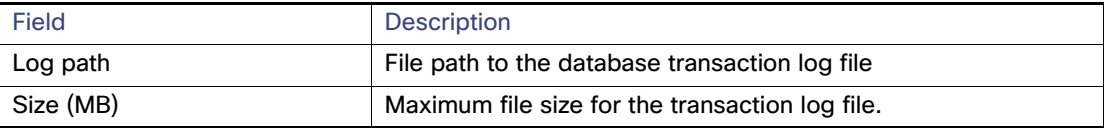

**Note:** To avoid having huge database log files, run daily backups of the Cisco Process Orchestrator database or change the recovery model.

- **c.** Under Recovery Model, select the Recovery Model type from the list, and then click **Next**.
- **—** Choose Full for a production level deployment that has routine backups.
- For POCs or environments that do not take daily backups, set the SQL Server recovery mode to Simple. This can dramatically increase Cisco Process Orchestrator database performance and reduce disk usage.

**12.** In the Reporting Database Access Account panel, specify the credentials the server will use to create the database, and then click **Next**.

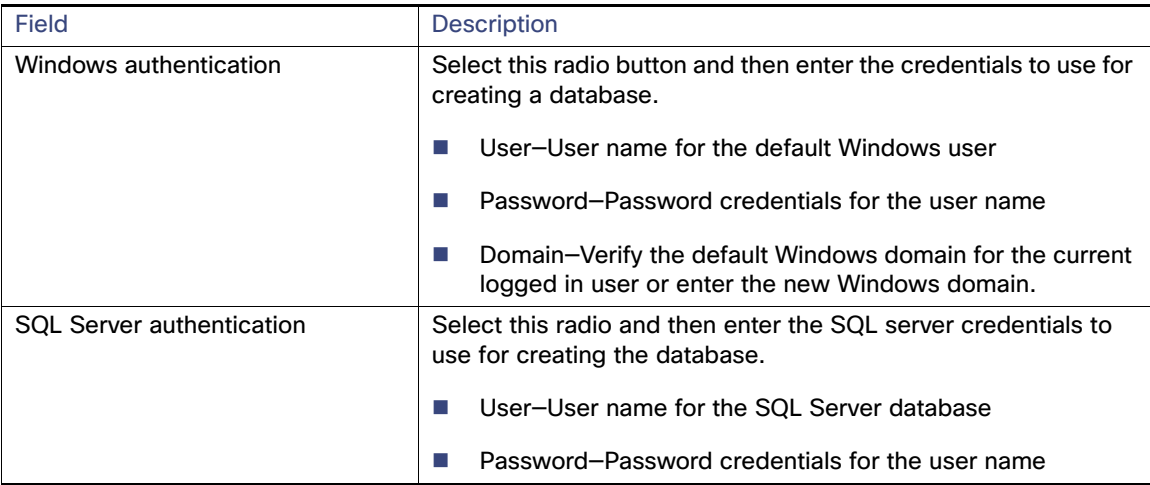

**13.** In the Default Role User Assignments panel, choose a user or group to assign to the default security roles, and then click **Next**.

**Note:** Click **Skip** to defer assigning user assignments to the Cisco Process Orchestrator default roles until after the installation.

- **a.** To assign the same user or user group to all default Cisco Process Orchestrator roles, check the **Use the same assignment for all roles** check box. Click **Browse** to launch the Select User or Group dialog box to query the user or user group.
- **b.** To assign a user or group to a default Cisco Process Orchestrator role, click **Browse** to the right of the appropriate role to launch the Select User or Group dialog box to query the appropriate user or user group

<span id="page-18-0"></span>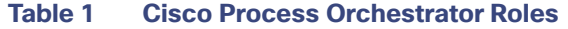

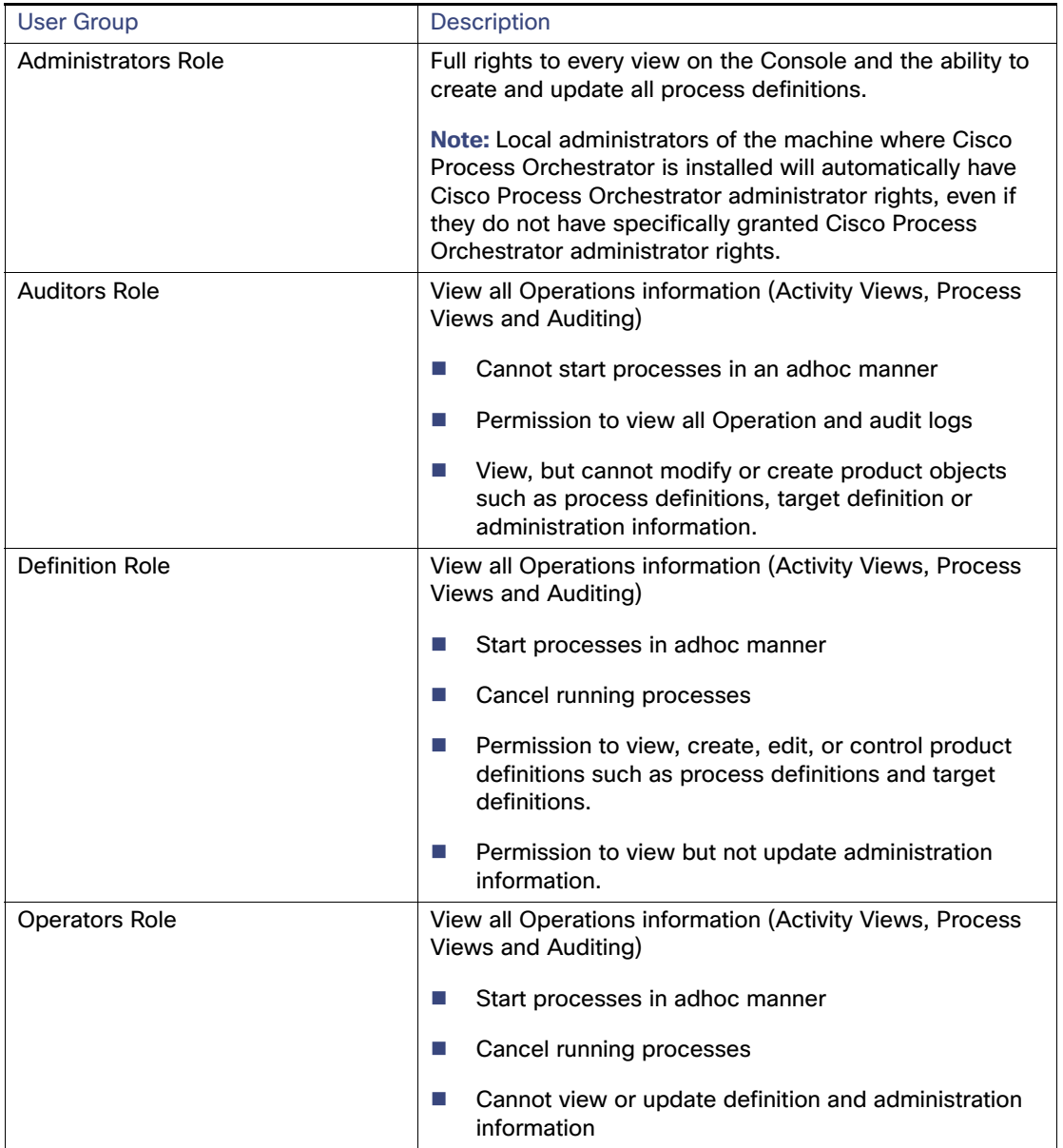

- **14.** In the Windows Runtime User panel, enter the default Windows user credentials to create a Cisco Process Orchestrator Windows Runtime user, and then click **Next**.
- **15.** In the Cisco Process Orchestrator Web Console panel, specify the website name and port information to be used for the Web Console, and then click **Next**.

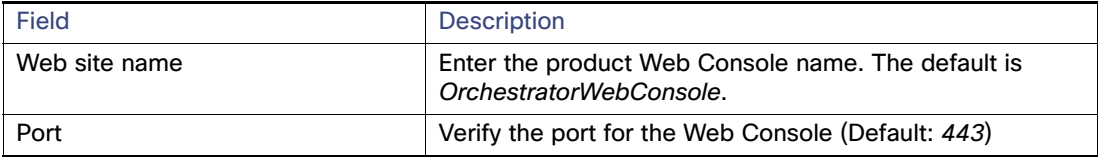

- **16.** Click **Install** to install the selected application components.
- **17.** When the Setup Completed panel displays, choose one of the following options:
	- **a.** Click **Finish** to launch the Automation Pack Import Wizard immediately after the install is finished.
	- **b.** To prevent the Automation Pack Import Wizard from launching automatically, uncheck the **Launch Import Automation Pack Wizard now** check box, and then click **Finish**.

### Installing Using Oracle

Use the following steps to provide the Oracle Database credentials to create a process and reporting database for Cisco Process Orchestrator.

**Note:** The database settings should be case-insensitive.

- **1.** Run Setup.exe to start the Cisco Process Orchestrator Autorun Utility.
- **2.** On the Setup tab, click **Install Cisco Process Orchestrator** to display the Welcome to the Cisco Process Orchestrator Setup Wizard panel, and then click **Next**.
- **3.** Review the default installation folder path for Cisco Process Orchestrator, and then click **Next**.

To change the file path for the installation folder, click **Change**. This action launches the Change Current Destination Folder panel and allows the user to navigate to the appropriate file location.

- **4.** In the Setup Type panel:
	- **a.** Select the application options to be installed, and then click **Next**.
	- **b.** Optionally, you can add the Console and Webconsole shortcuts to the Desktop and/or pin them to the taskbar.
- **5.** In the Cisco Process Orchestrator Server Install Options panel:
	- **a.** Under Server Install Options, specify the server install option.

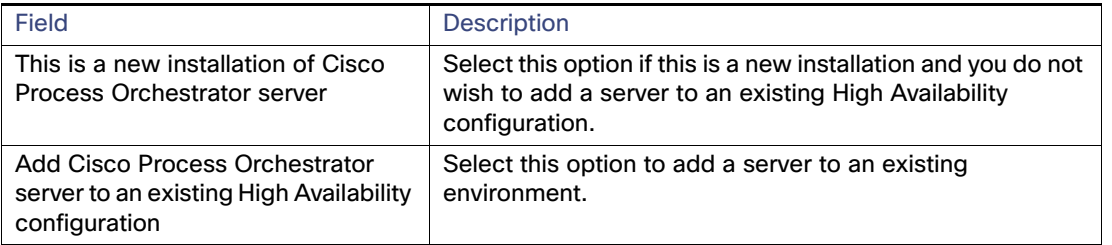

- **b.** In the Environment name field, enter a unique name for the Cisco Process Orchestrator server environment, and then click **Next**.
- **6.** In the Database Information panel:
	- **a.** Under Database Server, select **Oracle Database** as the database platform to be created for both the Cisco Process Orchestrator Process and Reporting database.

**Note:** (Optional) Check the Oracle Real Application Clusters (RAC) install check box to indicate the Oracle RAC should be installed when the Oracle database is installed, then skip to [Using Oracle RAC Mode, page 29.](#page-22-0)

**b.** Under Additional Install Options, check the appropriate configuration check boxes, and then click **Next**.

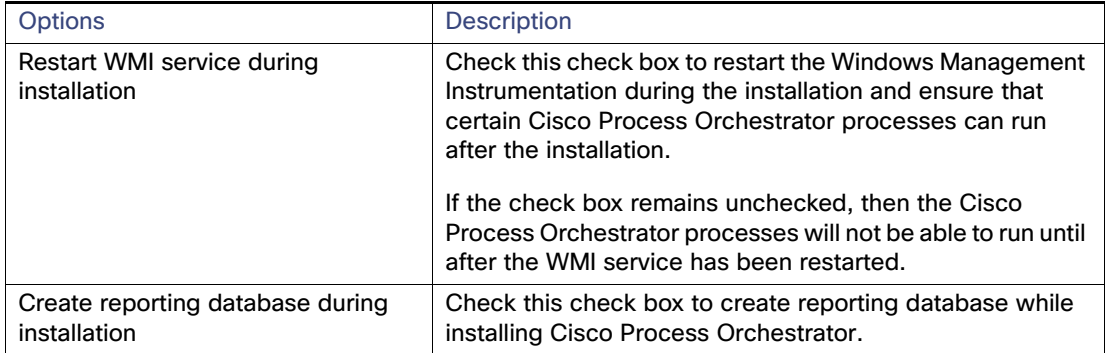

- **7.** In the Create Processes Database panel:
	- **a.** In the Database server field, enter the appropriate database server path that will be used to store processes and other Cisco Process Orchestrator created objects. For example, <server>:<port>/<global database name>.
	- **b.** In the Oracle Service Identifier (SID) field, enter the Oracle system ID for the selected database.
	- **c.** Choose **Create database using**, enter the system login ID for the Oracle database server and the password credentials for the login ID, and then click **Next**.
- **8.** In the Processes Database Access Account panel, enter the credentials the server will use to access the database, and then click **Next**.
- **9.** In the Oracle Tablespace datafiles panel, enter the following information, and then click **Next**.
	- **a.** Under the Processes Database Tablespace:

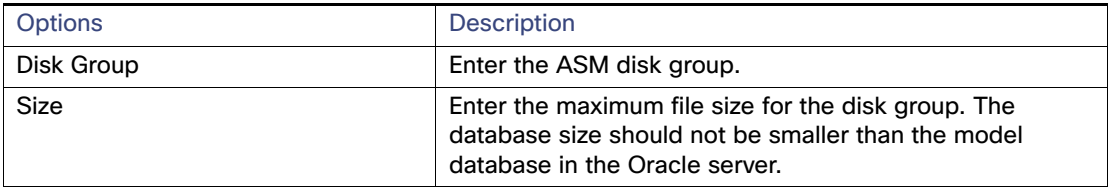

**10.** Under the Temporary Tablespace:**.**

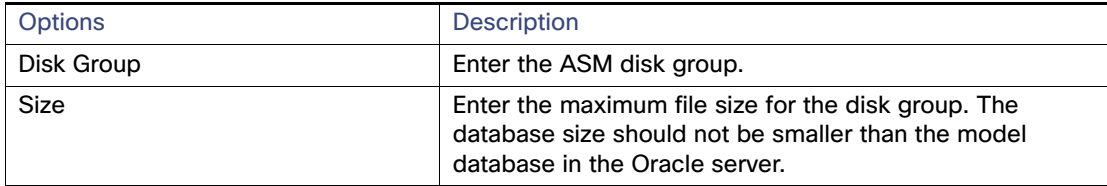

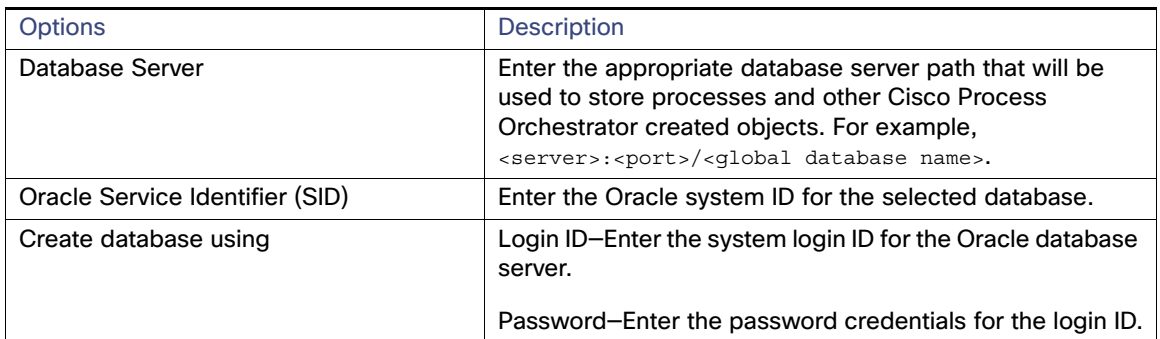

**11.** In the Create Reporting Database panel, enter the following information, and then click **Next**.

**12.** In the Reporting Database Access account panel, enter the credentials the server will use to access the database, and then click **Next**.

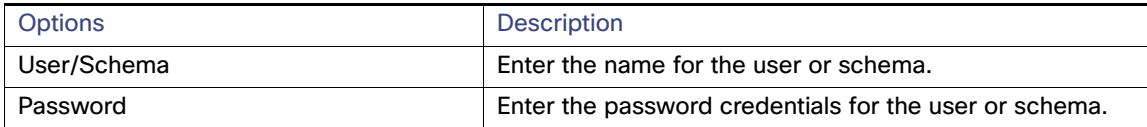

- **13.** In the Oracle Tablespace datafiles panel, enter the following information, and then click **Next.**
	- **a.** Under Reporting Database Tablespace:

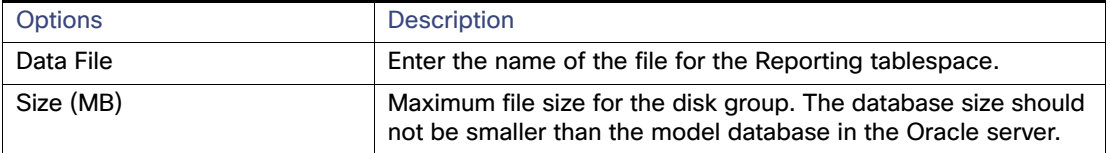

**b.** Under Temporary Tablespace:

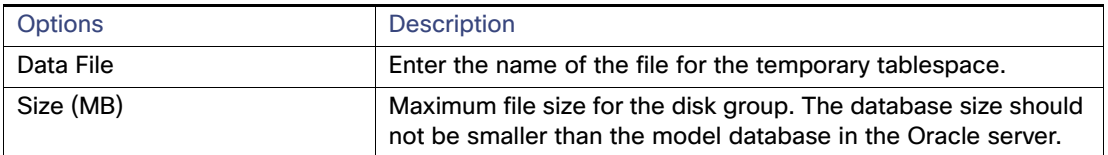

**14.** In the Default Role User Assignments panel, choose a user or group to assign to the default security roles, and then click **Next**.

**Note:** Click **Skip** to defer assigning user assignments to the Cisco Process Orchestrator default roles until after the installation.

- **a.** To assign the same user or user group to all default Cisco Process Orchestrator roles, check the **Use the same assignment for all roles** check box. Click **Browse** to launch the Select User or Group dialog box to query the user or user group.
- **b.** To assign a user or group to a default Cisco Process Orchestrator role, click **Browse** to the right of the appropriate role to launch the Select User or Group dialog box to query the appropriate user or user group. For more information, see [Table 1Cisco Process Orchestrator Roles](#page-18-0).
- **15.** In the Windows Runtime User panel, enter the default Windows user credentials to create a Cisco Process Orchestrator Windows Runtime user, and then click **Next**.

**16.** In the Cisco Process Orchestrator Web Console panel, specify the website name and port information to be used for the Web Console, and then click **Next.**

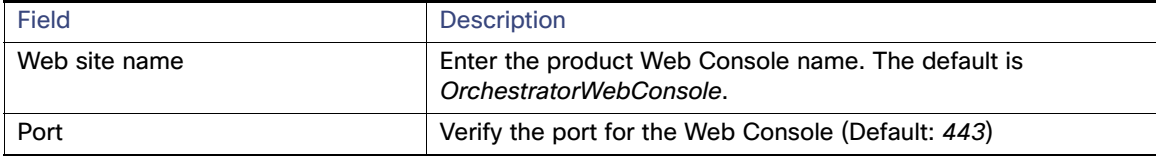

- **17.** Click **Install** to install the selected application components.
- **18.** When the Setup Completed panel displays, choose one of the following options:
	- **a.** Click **Finish** to launch the Automation Pack Import Wizard immediately after the install is finished.
	- **b.** To prevent the Automation Pack Import Wizard from launching automatically, uncheck the **Launch Import Automation Pack Wizard now** check box, and then click **Finish**.

#### <span id="page-22-0"></span>Using Oracle RAC Mode

Oracle Real Application Clusters (RAC) provides software for clustering and high availability in Oracle database environments. Oracle RAC allows multiple computers to run Oracle RDBMS software simultaneously while accessing a single database, thus providing clustering. In an Oracle RAC environment, two or more computers (each with an Oracle RDBMS instance) concurrently access a single database. This allows an application or user to connect to either computer and have access to a single coordinated set of data.

- **1.** Run Setup.exe to start the Cisco Process Orchestrator Autorun Utility.
- **2.** On the Setup tab, click **Install Cisco Process Orchestrator** to display the Welcome to the Cisco Process Orchestrator Setup Wizard panel, and then click **Next**.
- **3.** Review the default installation folder path for Cisco Process Orchestrator, and then click **Next**.

To change the file path for the installation folder, click **Change**. This action launches the Change Current Destination Folder panel and allows the user to navigate to the appropriate file location.

- **4.** In the Setup Type panel:
	- **a.** Select the application options to be installed, and then click **Next**.
	- **b.** Optionally, you can add the Console and Webconsole shortcuts to the Desktop and/or pin them to the taskbar.
- **5.** In the Cisco Process Orchestrator Server Install Options panel, select **This is a new installation of Cisco Process Orchestrator server** and enter a unique environment name, and then click **Next**.
- **6.** In the Database Information panel, select the **Oracle Real Applications Clusters (RAC)** install option.

**7.** In the Processes Database - Oracle RAC panel under Database Information, select the existing Processes database server information, and then click **Next**.

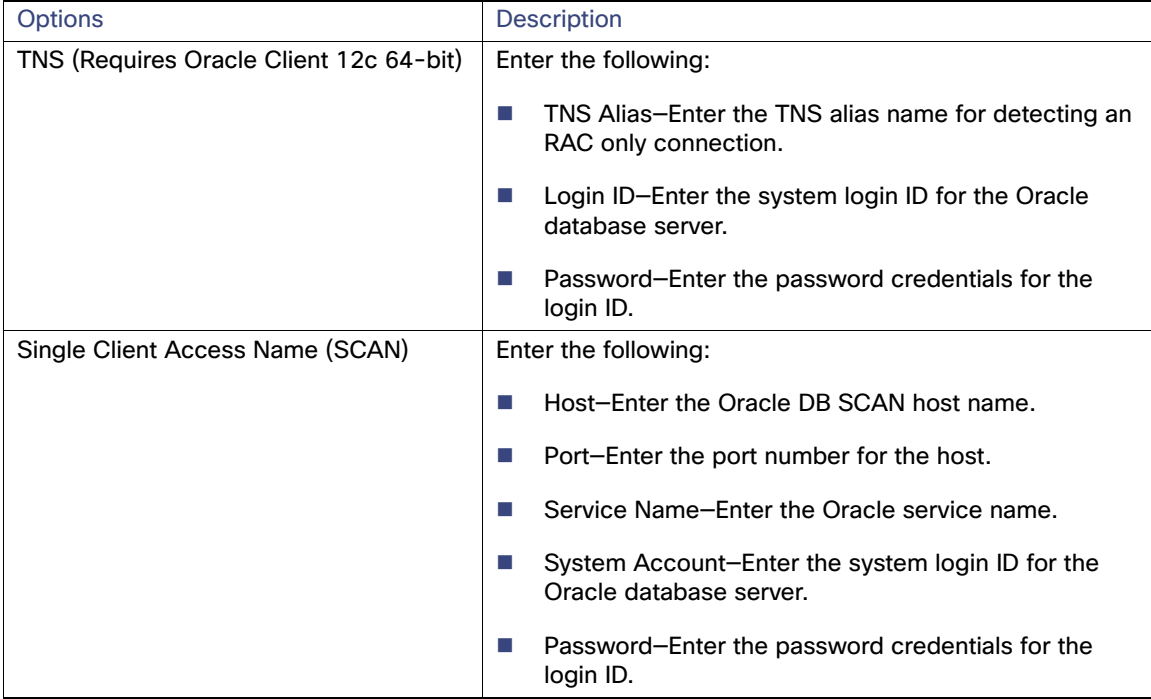

**8.** In the Processes Database Access Account panel under Database credentials, enter the credentials the server will use to access the database, and then click **Next**.

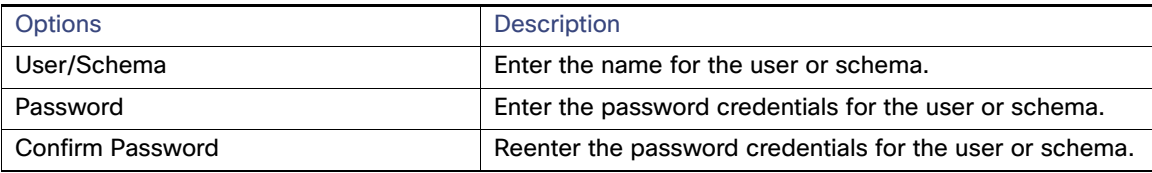

- **9.** In the Oracle Tablespace datafiles panel, enter the following information, and then click **Next.**
	- **a.** Under Processes Database Tablespace:

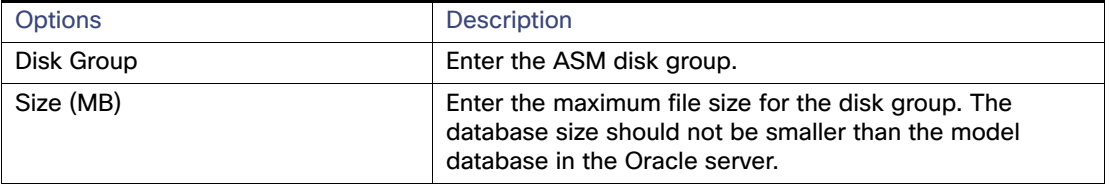

A prompt displays requesting you verify there is enough free disk space to support the database files on the remote Oracle Server.

**b.** Under Temporary Tablespace:

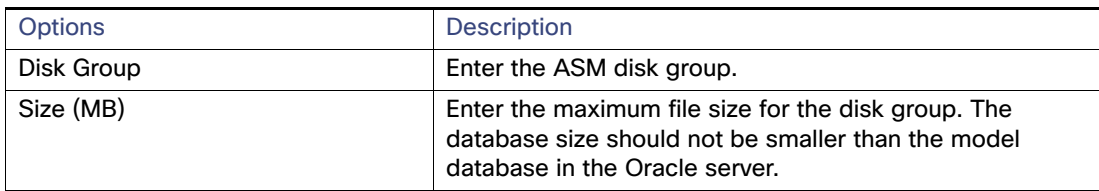

**10.** In the Reporting Database - Oracle RAC panel under Database Information, select the existing Reporting database server information, and then click **Next**.

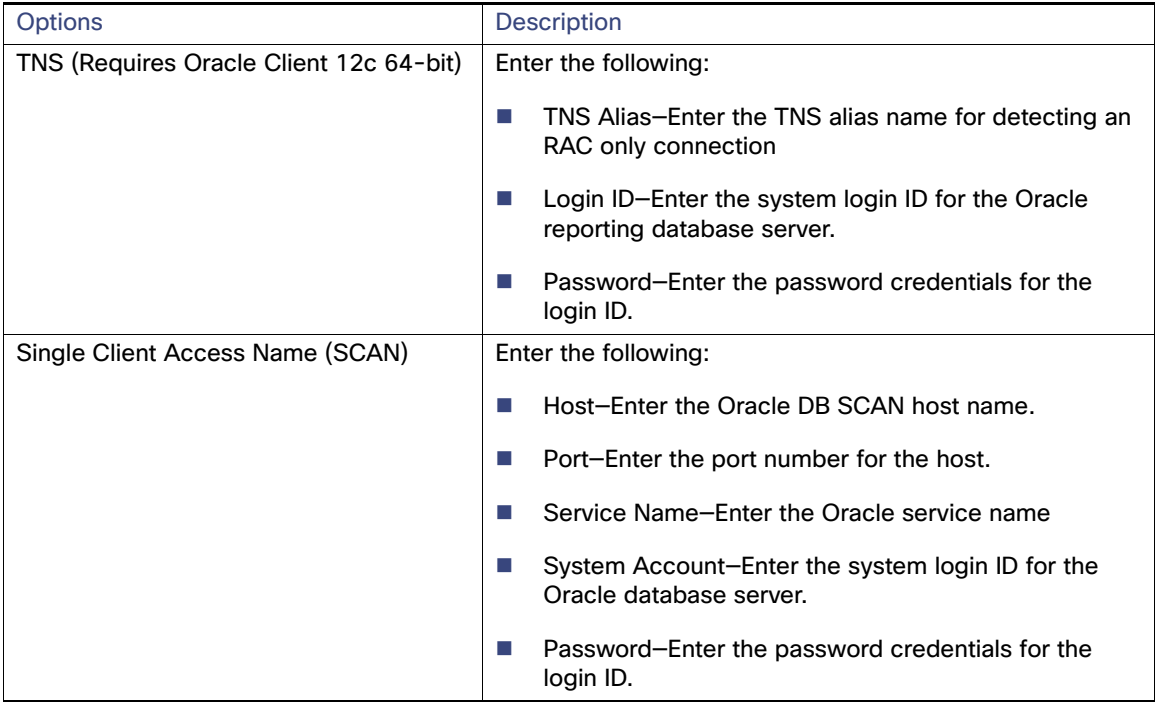

**11.** In the Reporting Database Access account Panel under Database credentials, enter the credentials the server will use to access the reporting database, and then click **Next**.

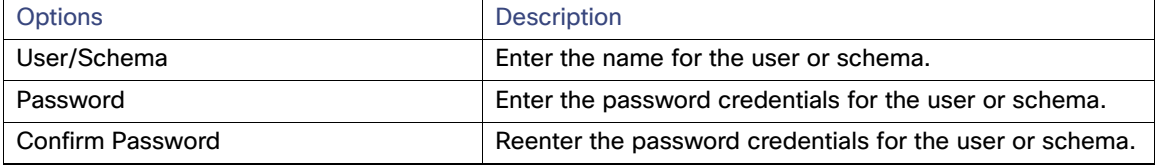

**12.** In the Oracle Tablespace datafiles panel:

#### **a.** Under Reporting Database Tablespace:

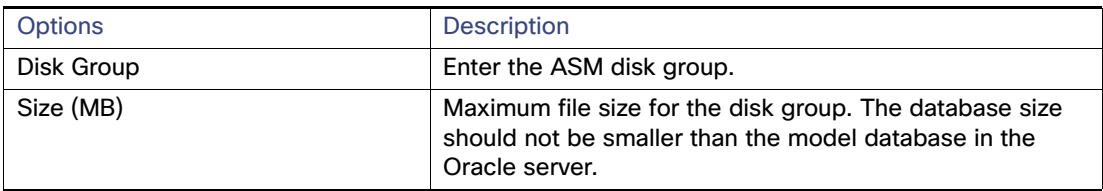

#### **b.** Under Temporary Tablespace:

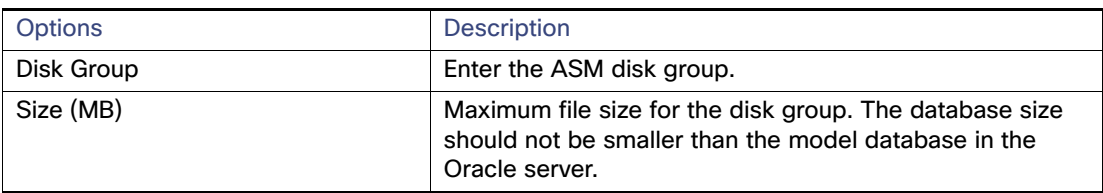

A prompt displays requesting you verify there is enough free disk space to support the database files on the remote Oracle Server.

**13.** In the Default Role User Assignments panel, choose a user or group to create default roles in Cisco Process Orchestrator based on users and groups in Active Directory, and then click **Next**.

**Note:** Click **Skip** to defer assigning user assignments to the Cisco Process Orchestrator default roles until after the installation.

- **a.** To assign the same user or user group to all default Cisco Process Orchestrator roles, check the **Use the same assignment for all roles** check box. Click **Browse** to launch the Select User or Group dialog box to query the user or user group.
- **b.** To assign a user or group to a default Cisco Process Orchestrator role, click **Browse** to the right of the appropriate role to launch the Select User or Group dialog box to query the appropriate user or user group.

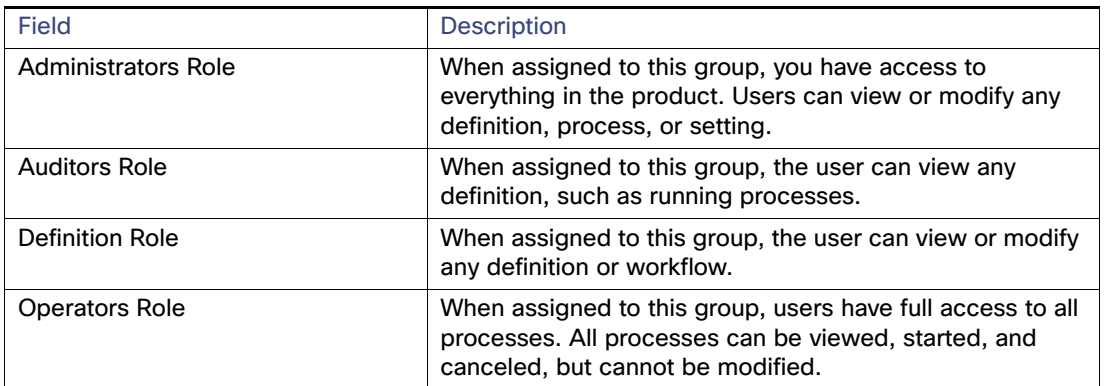

**14.** In the Windows Runtime User panel, enter the default Windows user credentials to create a Cisco Process Orchestrator Windows Runtime user, and then click **Next**.

**Note:** Optionally, you can click **Skip** to skip choosing the AD or user for each roles. Only the Administrators Role will be assigned to the current installing user.

**15.** In the Cisco Process Orchestrator Web Console panel, specify the website name and port information to be used for the Web Console, and then click **Next.**

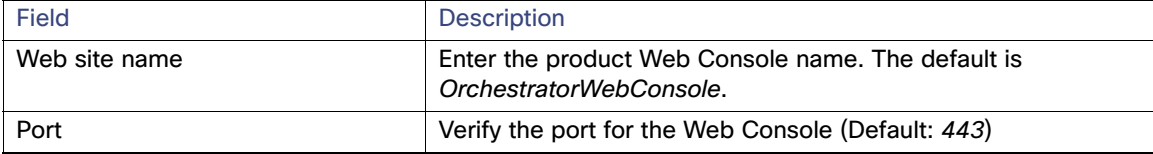

- **16.** Click **Install** to install the selected application components.
- **17.** When the Setup Completed panel displays, choose one of the following options:
	- **a.** Click **Finish** to launch the Automation Pack Import Wizard immediately after the install is finished.
	- **b.** To prevent the Automation Pack Import Wizard from launching automatically, uncheck the **Launch Import Automation Pack Wizard now** check box, and then click **Finish**.

#### Manual Installation

You can configure information for Cisco Process Orchestrator using Oracle database 12c running in real application clustering. Most of the configuration is applied post-installation. Before the Cisco Process Orchestrator Process database can be configured in RAC mode, the Oracle Call Interface (OCI) client must exist on the computer where the Cisco Process Orchestrator server is installed.

Use the following steps to configure the Cisco Process Orchestrator process database server in RAC mode.

```
1. Install oracle win64_19_client.
```
**2.** Create an entry for the Cisco Process Orchestrator oracle service than is running in the tnsnames.ora file as mentioned below.

```
Default location of tnsnames.ora: C:\app\Administrator\product\19.0.0\client 1\network\admin
ORCL =
   (DESCRIPTION =
     (ADDRESS = (PROTOCOL = TCP)(HOST = 172.18.173.24)(PORT = 1521))
     (CONNECT_DATA =
       (SERVER = DEDICATED)
       (SERVICE_NAME = orcl.GIATAC.local)
     )
   )
```
**3.** Make sure you are able to successfully do a tnsping to the Oracle SID. For example:

C:\Users\Administrator>tnsping orcl

```
TNS Ping Utility for 64-bit Windows: Version 19.0.0.0.0- Production on 03-Feb-2020 08:10:36
Copyright (c) 1997, 2019, Oracle. All rights reserved.
Used parameter files:
C:\app\Administrator\product\19.0.0\client_1\network\admin\sqlnet.ora
Used TNSNAMES adapter to resolve the alias
Attempting to contact (DESCRIPTION = (ADDRESS_LIST = (ADDRESS = (PROTOCOL = TCP)
(HOST = 172.18.173.24)(PORT = 1521)) (CONNECT DATA = (SID = ORCL)))
OK (0 msec)
```
- **4.** Before you run the Cisco Process Orchestrator installer, identify your global database by executing the SQL mentioned below.
- **5.** Login as 'system' or sys and execute the following:

SELECT \* FROM qlobal name;

#### For example:

```
ORCL.GIATAC.LOCAL is the global database
```
- **6.** Click **Next**. You will be prompted to create OrchestratorProcess and OrchestratorReporting tablespaces (The password character length is greater than 8 chars).
- **7.** Follow this guide for the next steps.
- **8.** Click **Install**.

### Installing Using MariaDB

Use the following steps to provide the MariaDB credentials to create a process and reporting database for Cisco Process Orchestrator.

**Note:** The database settings must be case-insensitive.

- **1.** Run Setup.exe to start the Cisco Process Orchestrator Autorun Utility.
- **2.** On the **Setup** tab, click **Install Cisco Process Orchestrator** to display the Welcome to the **Cisco Process Orchestrator** Setup Wizard panel, and then click **Next**.
- **3.** Review the default installation folder path for Cisco Process Orchestrator, and then click **Next**.

To change the file path for the installation folder, click **Change**. This action launches the Change Current Destination Folder panel and allows you to navigate to the appropriate file location.

- **4.** In the **Setup Type** panel:
	- **a.** Select the application options to be installed, and then click **Next**.
	- **b.** Optionally, you can add the Console and Webconsole shortcuts to the Desktop and/or pin them to the taskbar.
- **5.** In the Cisco Process Orchestrator **Server Install Options** panel, do the following:
	- **a.** Under Server Install Options, select the **server install** option.
	- **b.** In the **Environment name field**, enter a unique name for the Cisco Process Orchestrator server environment, and then click **Next**.
- **6.** In the Database Information panel:
	- **a.** Under Database Server, select **MariaDB** as the database platform to be created for both the Cisco Process Orchestrator Process.
	- **b.** Under Additional Install Options, check Restart WMI service during installation check box, and then click **Next.**
	- **—** Check this check box to restart the Windows Management Instrumentation during installation and ensure that certain Cisco Process Orchestrator processes can run after the installation.

**Note:** If the check box remains unchecked, then the Cisco Process Orchestrator processes will not be able to run until after the WMI service has been restarted.

- **7.** In the **Use Existing or Create Processes Database** panel:
	- **a.** In the **Database server field**, enter the appropriate database server path used to store processes and other Cisco Process Orchestrator created objects.
	- **b.** In the **Processes Database Name field**, enter the name of the database used to store processes (default: OrchestratorProcess).
	- **c.** Enter the system login ID for the MariaDB database server and the password credentials for the login ID, and then click **Next**.
- **8.** In the **Processes Database Access Account** panel, enter the credentials the server will use to access the database, and then click **Next**.

**Note:** If the check box is checked, then the Cisco Process Orchestrator creates a new user if the user doesn't exist already.

**9.** In the **Default Role User Assignments** panel, choose a user or group to assign to the default security roles, and then click **Next**.

**Note:** Click **Skip** to defer assigning user assignments to the Cisco Process Orchestrator default roles until after the installation.

- **a.** To assign the same user or user group to all default Cisco Process Orchestrator roles, check the **Use the same assignment for all roles** check box. Click **Browse** to launch the Select **User or Group** dialog box to query the user or user group.
- **b.** To assign a user or group to a default Cisco Process Orchestrator role, click **Browse** to the right of the appropriate role to launch the Select User or Group dialog box to query the appropriate user or user group. For more information, see [Table 1Cisco Process Orchestrator Roles](#page-18-0).
- **10.** In the **Windows Runtime User** panel, enter the default Windows user credentials to create a Cisco Process Orchestrator Windows Runtime user, and then click **Next**.
- **11.** In the Cisco Process Orchestrator Web Console panel, specify the website name and port information to be used for the Web Console, and then click **Next.**

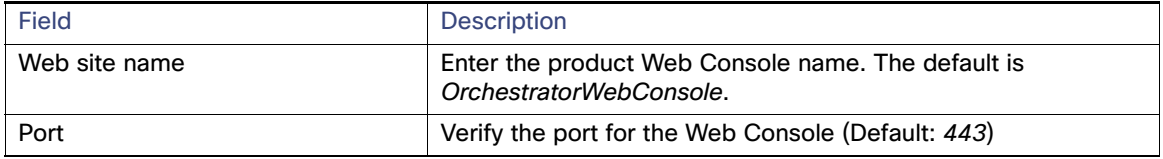

- **12.** Click **Install** to install the selected application components.
- **13.** When the **Setup Completed** panel displays, choose one of the following options:
	- **a.** Click **Finish** to launch the **Automation Pack Import Wizard** immediately after the install is finished.
	- **b.** To prevent the **Automation Pack Import Wizard** from launching automatically, uncheck the **Launch Import Automation Pack Wizard now** check box, and then click **Finish**.

### Installing Cisco Process Orchestrator for a High Availability Environment

- **1.** Run Setup.exe to start the Cisco Process Orchestrator Autorun Utility.
- **2.** On the Setup tab, click **Install Cisco Process Orchestrator** to display the Welcome to the Cisco Process Orchestrator Setup Wizard panel, and then click **Next**.
- **3.** Review the default installation folder path for Cisco Process Orchestrator, and then click **Next**.

**Note:** To change the file path for the installation folder, click **Change**. This action launches the Change Current Destination Folder panel and allows the user to navigate to the appropriate file location.

- **4.** Select the application options to be installed, and then click **Next**.
- **5.** Under Server Install Options, select **Add a Cisco Process Orchestrator to an existing High Availability configuration**, and then click **Next**.-
- **6.** In the Server Connection Information panel, provide the following connection details to an existing server in the Cisco Process Orchestrator HA environment, and then click **Next.**

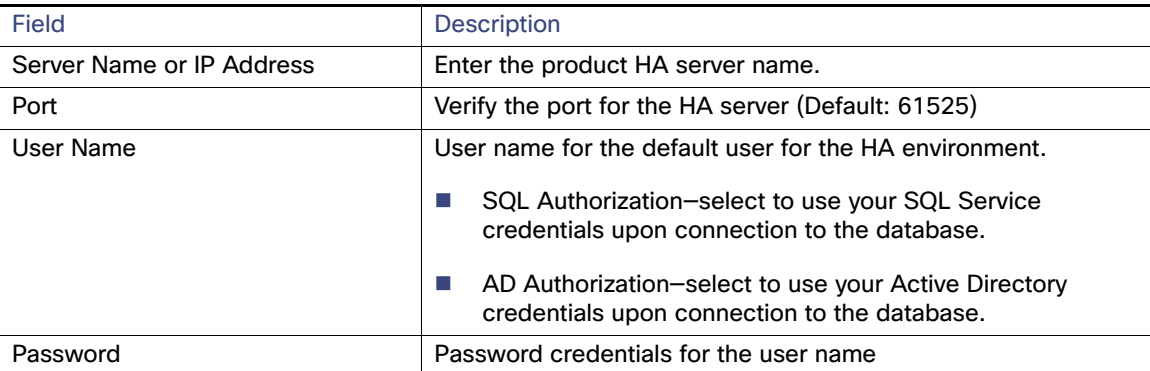

**Note:** By default, if the existing server is using SQL Server, the SQL server connection dialog will be shown. If the existing server is using Oracle, the Oracle connection dialog will be shown or if the existing server is using MariaDB, the MariaDB connection dialog will be shown. The dialog by default will be populated with the information that was used to validate the connection to the database, so you will need to modify this information with the correct information in order to continue. All fields are required in order to continue and when the user clicks Next, the installer validates the connection to the database and proceed if successful or show detailed error if it fails.

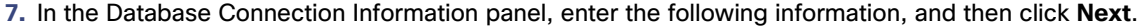

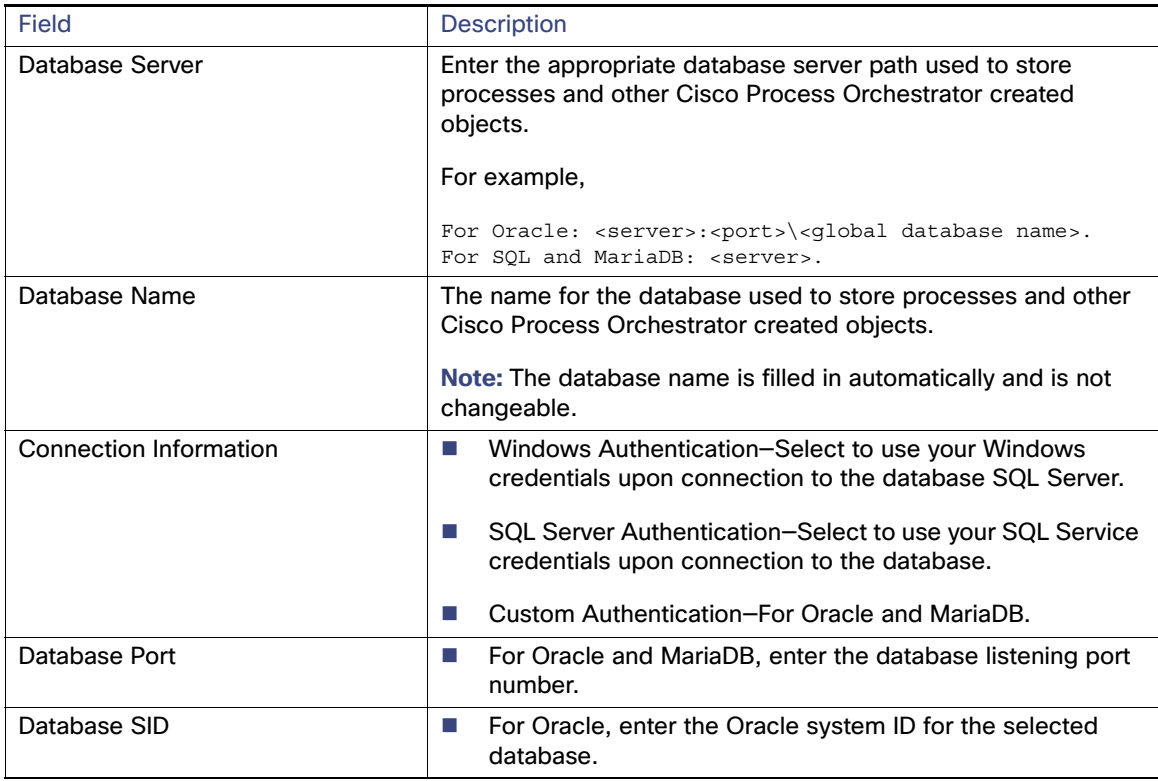

**8.** In the Cisco Process Orchestrator Web Console panel, specify the website name and port information to be used for the Web Console, and then click **Next.**

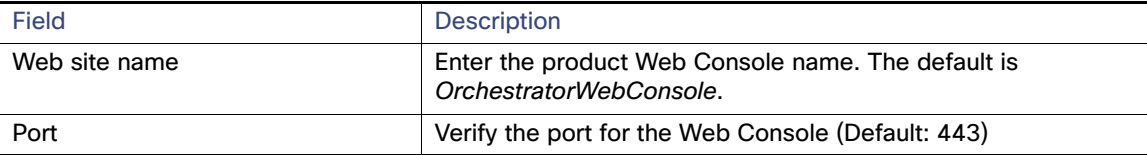

- **9.** Click **Install** to install the selected application components.
- **10.** On the Setup Completed panel, click **Finish**.

### Importing Automation Packs

- **1.** On the Setup Completed panel, click **Launch Automation Pack Import Wizard now** (this is checked by default.)
- **2.** On the Select Automation Packs dialog box, click the automation packs to be imported and click **OK**.

**Note:** The Core automation pack check box is checked by default and is always imported first.

The Welcome to the Automation Pack Import Wizard panel displays

**3.** Review the display-only information about the automation pack, and then click **Next**.

**Note:** The settings in this panel can be manually changed when configuring a specific email activity that requires a different SMTP server or sender email address. This can also be skipped by unchecking the box next to Enable SMTP server for outgoing emails.

**4.** On the Email Configuration panel, specify the default SMTP server and sender's email address to be used for email activities, and then click **Next**.

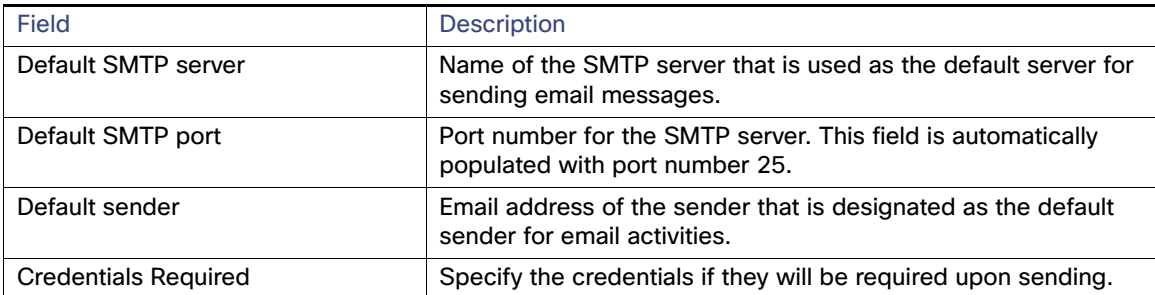

**5.** On the Automation Summary Configuration panel, specify where the automation summary reports that are generated by activities are to be saved and how long the reports are to be retained. The file paths specified indicate the path that will be used when viewing the automation summary reports..

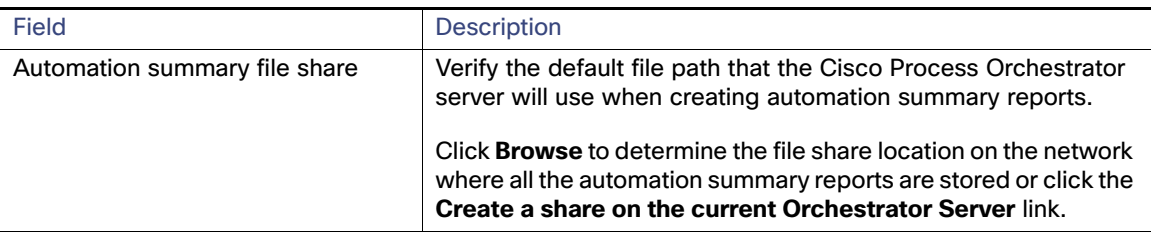

**6.** Verify or enter the appropriate default file path for the automation summary directory. Enter the appropriate directory to map the automation summary to a shared directory or IIS Virtual Directory to allow end-users easier access to automation summaries using email or the Cisco Process Orchestrator Web Console.

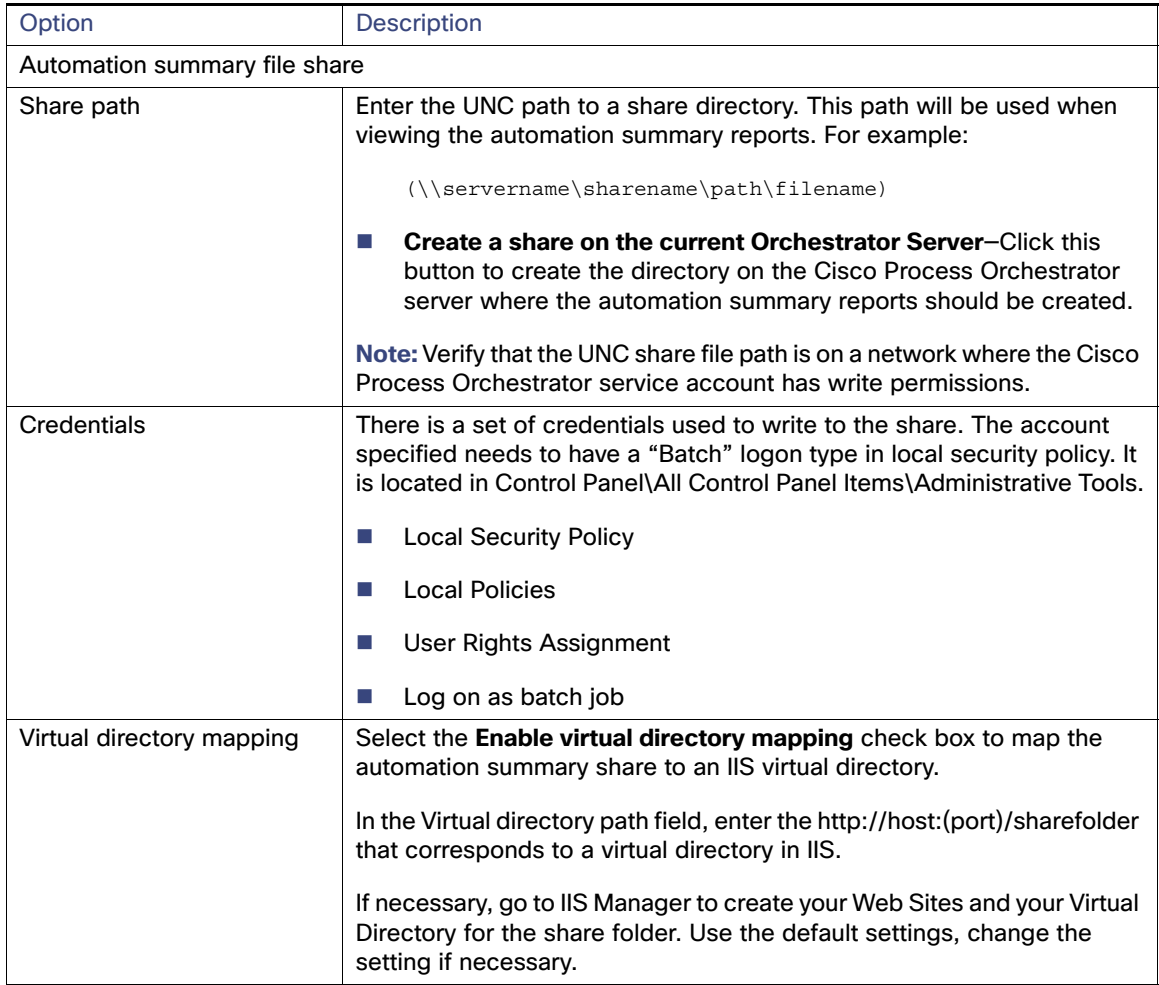

**7.** Under Specify the destination for the extracted data, verify the default location where the Cisco Process Orchestrator-provided data files should be copied.

**8.** Under Select data to extract, check the appropriate check boxes, and then click **Next.**

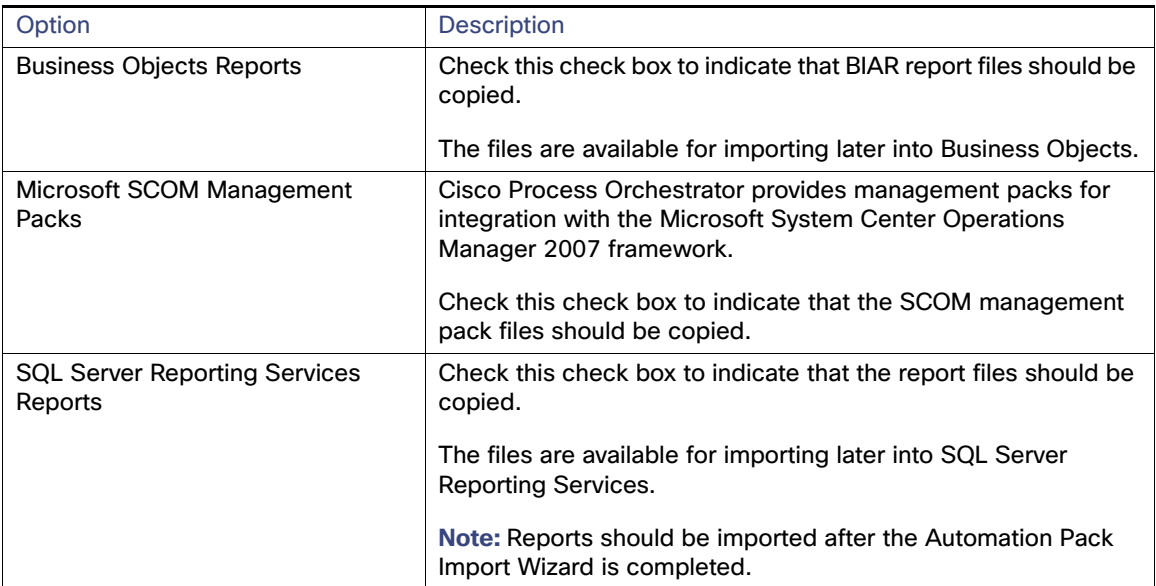

The Review Prerequisites panel displays the following information:

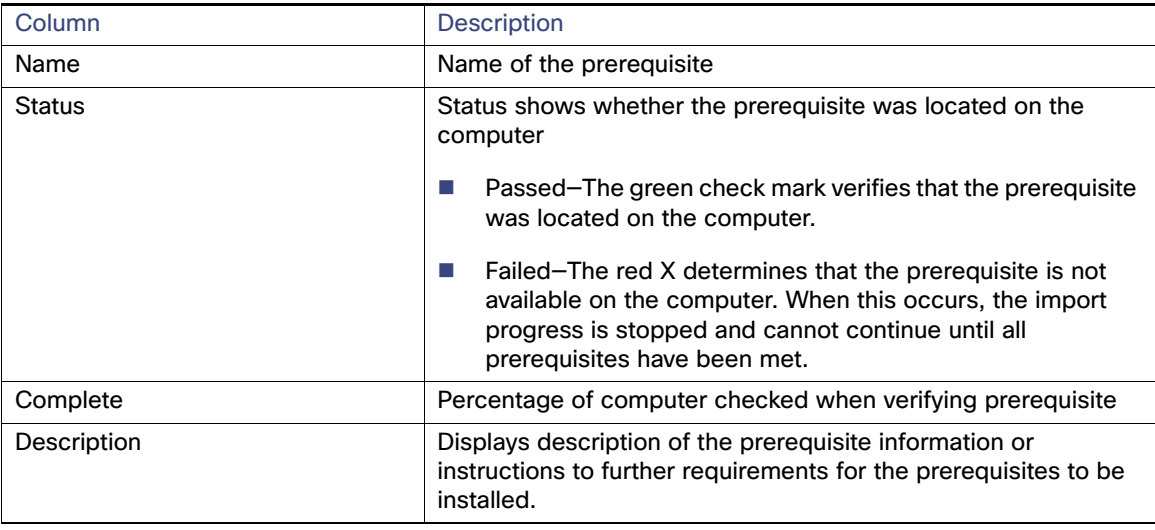

- **9.** During the import process:
	- **a.** If you click **Cancel** during the import, the wizard will close and the automation pack will not be imported.
	- **b.** If all prerequisites are passed, the wizard automatically continues to the next panel, which displays the status of the automation pack objects being imported.
	- **c.** If objects are being removed as a result of the updated automation pack, click **OK** to confirm the removal of the objects from the automation pack and Cisco Process Orchestrator.

After the objects have been imported, the importing of the Core automation pack is complete. If other automation packs were selected to be imported, the wizard will relaunch for the next automation pack.

#### Repairing Cisco Process Orchestrator Installation

### Repairing Cisco Process Orchestrator Installation

In cases where the Cisco Process Orchestrator installation has become corrupted due to lost DLL files or bad files, uninstall and then reinstall Cisco Process Orchestrator on the designated computer.

### Uninstalling Cisco Process Orchestrator

This section provides the steps used to uninstall Cisco Process Orchestrator from your machine using the Windows Add or Remove Programs application. If a language pack is installed, then it will be uninstalled along with Cisco Process Orchestrator.

- **1.** Choose **Start > Control Panel > Add or Remove Programs**.
- **2.** Select **Cisco Process Orchestrator** and click **Remove**.
- **3.** Click **Yes** on the confirmation dialog box.

Uninstalling Cisco Process Orchestrator